## あんしんフィルターを利用する

あんしんフィルターはお#さまを不適切なサイトや有害アプリから守 り、安全に携帯電話が利#できるようにサポートします。 ご利#にはあんしんフィルターのサービスに加#する必要がありま す。

あんしんフィルターは、ポインター対応アプリです。

#### あんしんフィルターを利用する

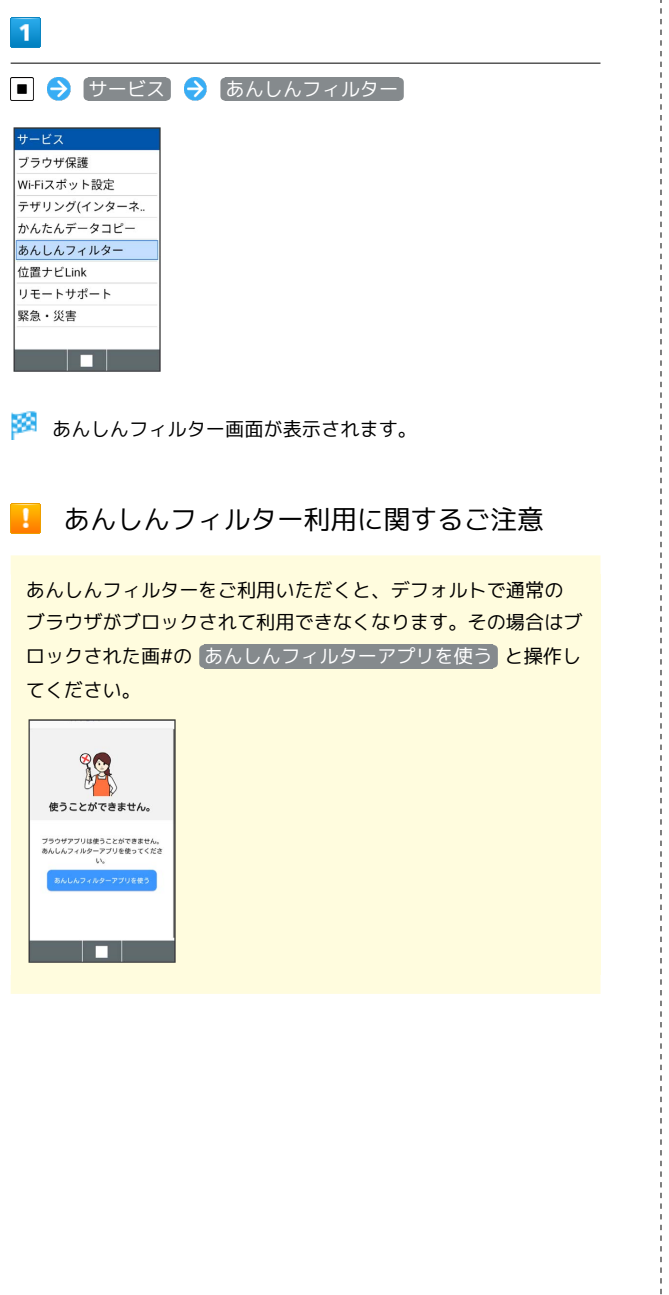

# ブラウザ画面の見かた

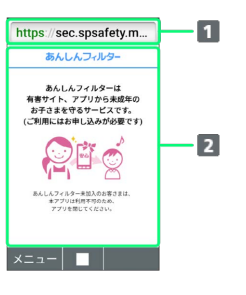

URL表示

2 情報を表示

#### ■ ブラウザ画面利用時の操作

ブラウザ画面の読み込みを停止する

ブラウザ画面で (停止)

・ブラウザ画面の読み込み中のときのみ操作できます。

#### 前の画面を表示する

ブラウザ画面で (戻る)

・元の画面に戻るときは 図 (メニュー) ● 進む と操作しま す。

ブラウザ画面を拡大/縮小する

```
ブラウザ画面で 1. フィ 3
```
表示する文字サイズを変更する

```
ブラウザ画面で 4 4 / / 6 Moo
```
ブックマークに登録する

ブラウザ画面で 図 (メニュー) → ブックマーク登録  $\Theta$  OK

ブックマーク一覧/履歴一覧を利用する

```
ブラウザ画面で 図 (メニュー) ● ブックマーク/履歴
```
· □ を押すと ブックマーク / 履歴 を切り替えられます。

Web検索・URL入力をする

ブラウザ画面で 図 (メニュー) → Web検索

新しいウィンドウを開く

ブラウザ画面で 図 (メニュー) ● 新しいウィンドウ

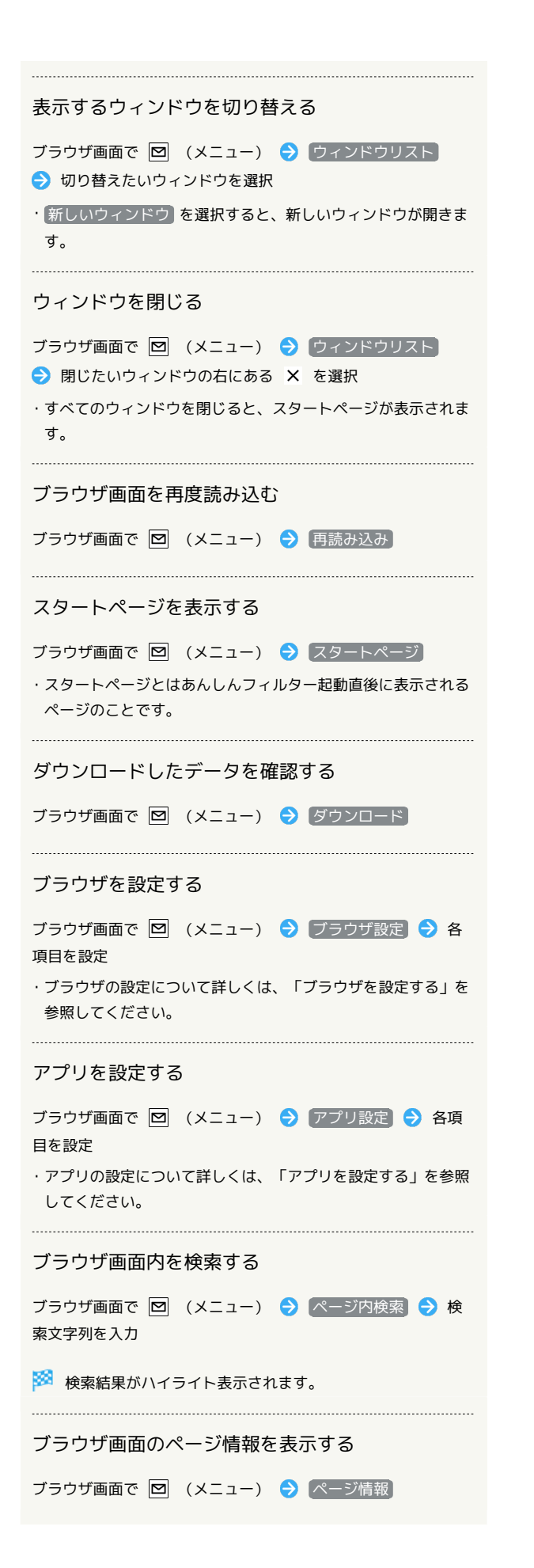

#### ■ あんしんフィルター利用時のご注意

閲覧ページによってはキーによる操作ができない場合がありま す。ポインター操作に切り替えて操作ください。ポインターが OFFになっているときは、||||||| (長押し)と操作するとONに なります。

#### ■ ブラウザを設定する

ブラウザの動作を設定できます。設定できる項目は次のとおりで す。

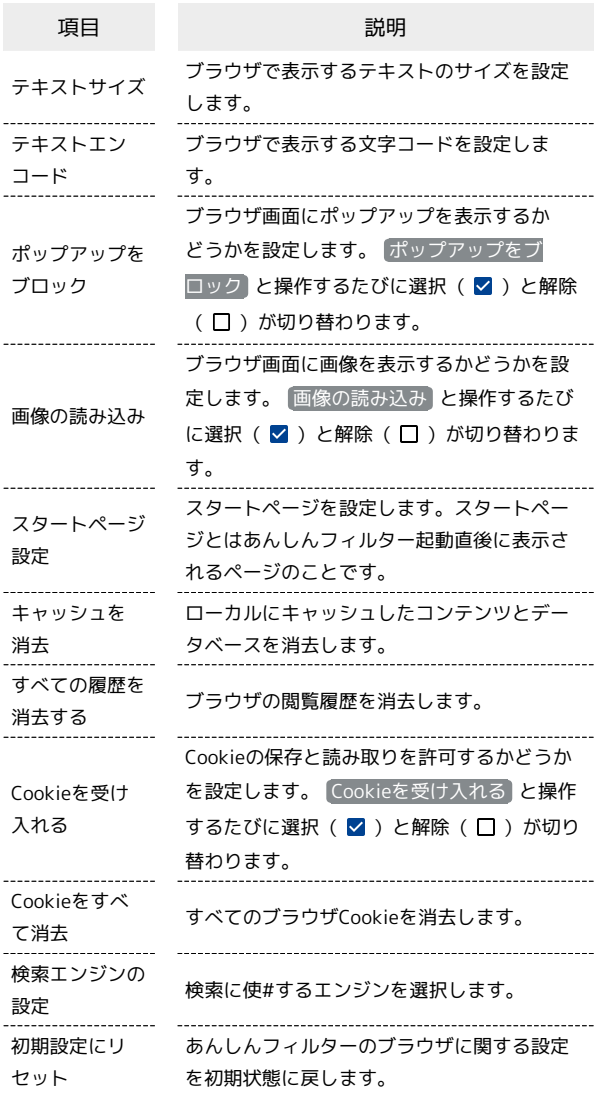

 $\overline{\mathbf{1}}$ 

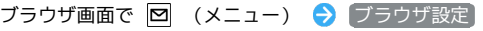

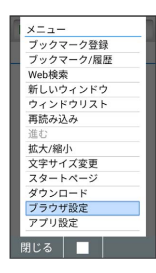

#### $\overline{2}$

各項目を設定

※3 設定が完了します。

#### アプリを設定する

アプリの動作を設定できます。設定できる項目は次のとおりです。

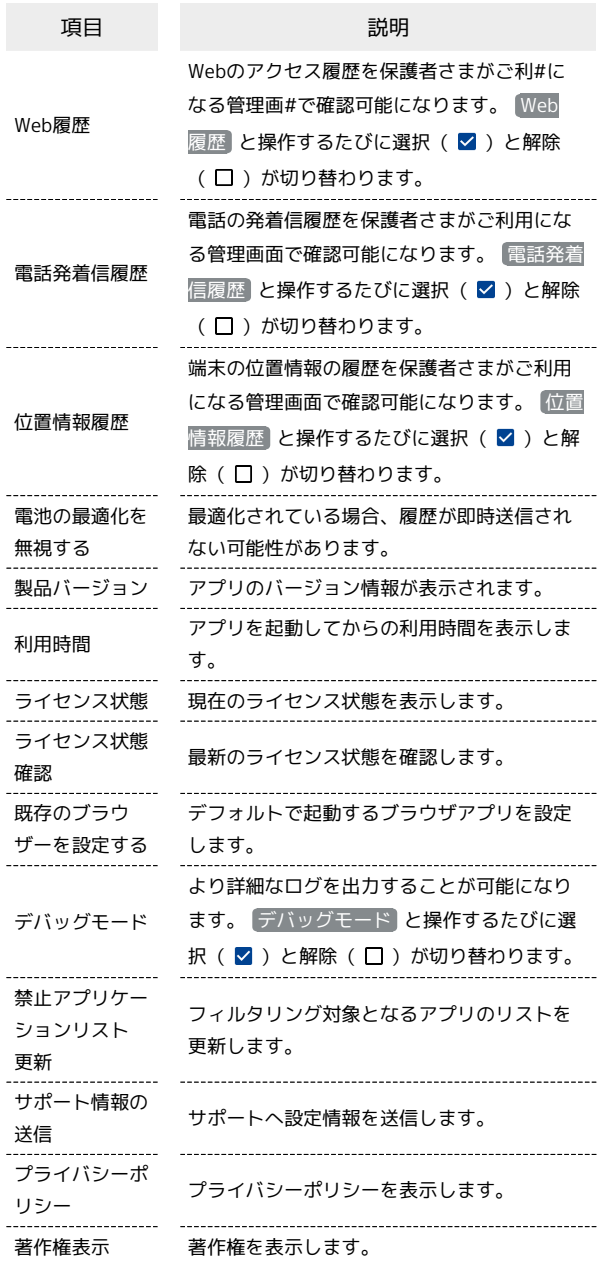

#### $\overline{1}$

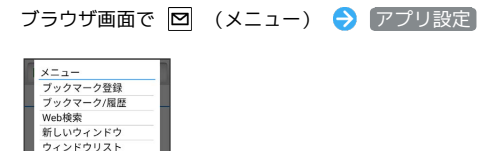

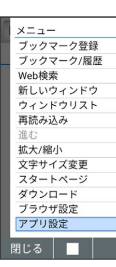

### $\overline{2}$

各項目を設定

※ 設定が完了します。